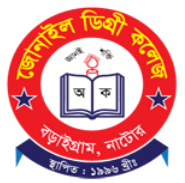

## **জে ানাইল ডি গ্রী কলে জ**

**স্থাপি ত: ১৯৯৬ ইং। কলে জ কে াড: উচ্চ মাধ্যমি ক-2155, ডি গ্রী-2330 ডাকঘর: জে ানাইল, উপজে লা: বড়াইগ্রাম, জে লা: নাটে ার। EIIN: 123979, Web: www.jdc.edu.bd, E-mail: jonailcollege@gmail.com**

## **একাদশ শ্রে ণীতে অনলাইন ভর্তি নি র্দে শি কা**

<mark>(১)</mark> যে কোনো ওয়েব ব্রাউজার দিয়ে জোনাইল ডিগ্রী কলেজের ওয়েবসাইট [www.jdc.edu.bd](https://www.jdc.edu.bd/) তে প্রবে শ করে "**একাদশ শ্রে ণীর অনলাইন ভর্তি** " মে নুতে ক্লি ক করে এরপর "**অনলাইন ভর্তি আবেদন**" লিঙ্কে ক্লিক করুন।

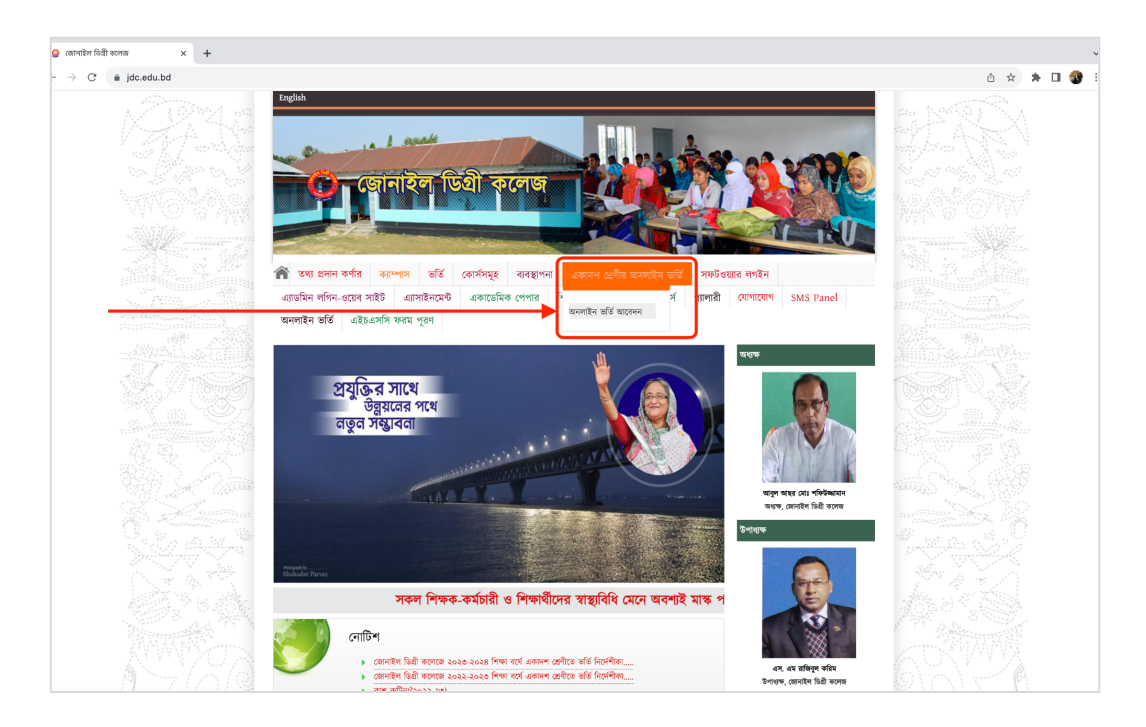

<mark>(২)</mark> অনলাইন আবেদন ফর্মে আপনার এসএসসি বোর্ড সিলেক্ট করুন এবং এসএসসি রোল নম্বর দিন। এরপর "**Check Eligibility**" বাটনে ক্লি ক করুন।

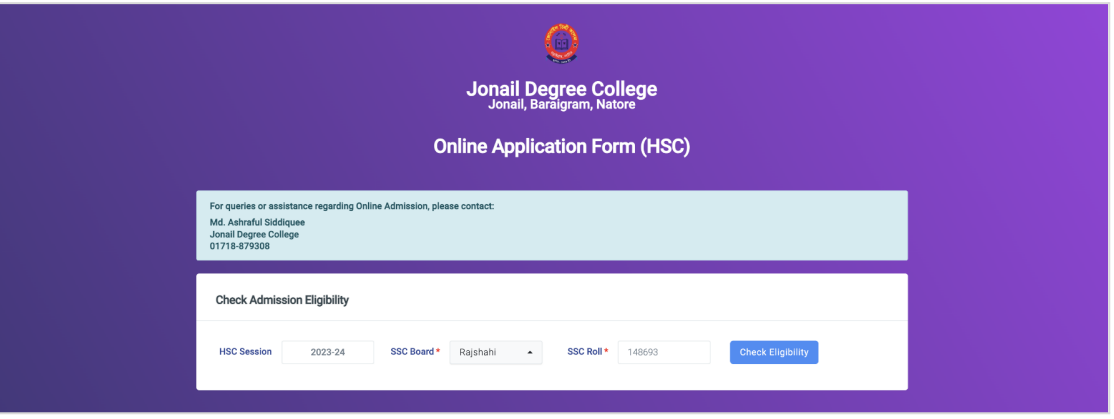

**(৩)** আপনি যদি এই কলে জে ভর্তি র জন্য মনে ানীত (eligible) হয়ে থাকে ন, তাহলে আপনার শিক্ষার্থী অ্যাকাউন্ট তৈরি করার জন্য অনুরোধ করা হবে। আপনার মোবাইল নম্বর প্রবেশ করিয়ে "**Create Account**" বাটনে ক্লি ক করুন।

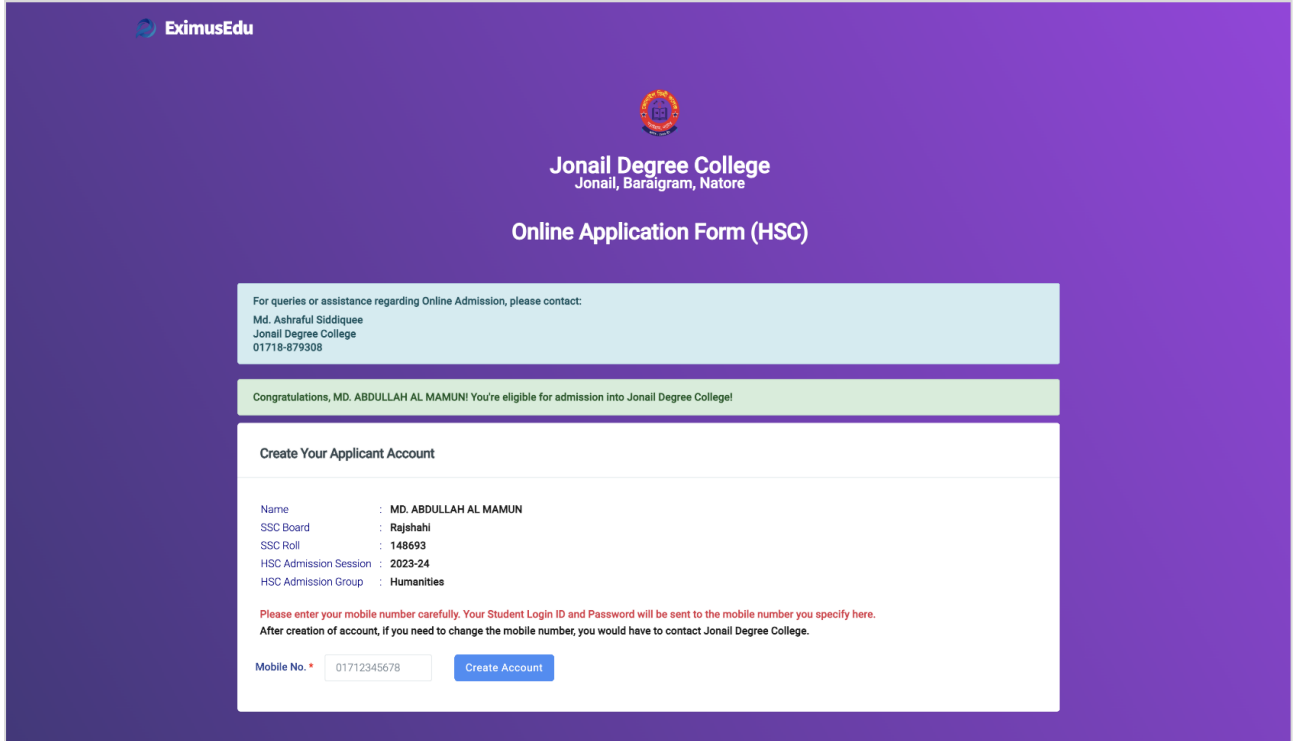

(৪) তাহলে আপনার শিক্ষার্থী অ্যাকাউন্ট তৈরি হয়ে যাবে এবং অ্যাকাউন্টে প্রবেশের জন্য আইডি-পাসওয়ার্ড আপনার প্রদত্ত মোবাইল নম্বরে এসএমএসের মাধ্যমে চলে যাবে।

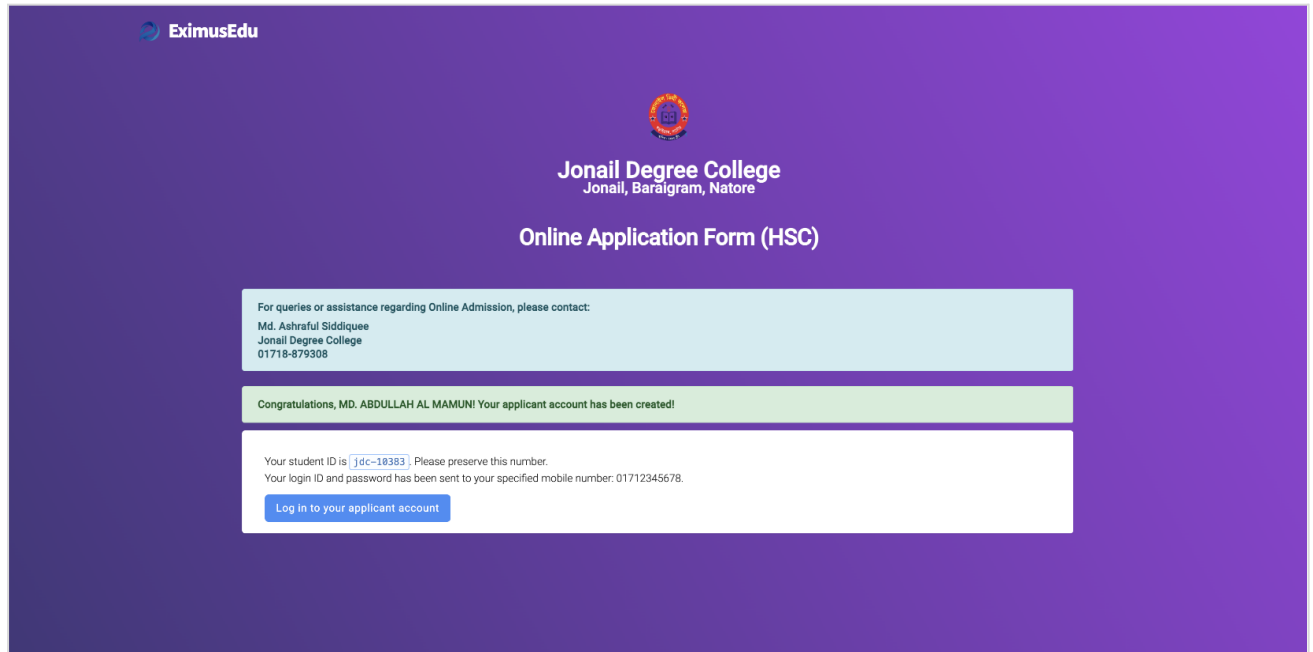

**(৫)** এবার "**Log in to your applicant account**" বাটনে ক্লি ক করে লগইন পে ইজে চলে যান। সেখানে এসএমএসের মাধ্যমে পাওয়া আইডি ও পাসওয়ার্ড প্রবেশ করিয়ে লগইন বাটনে ক্লিক করুন।

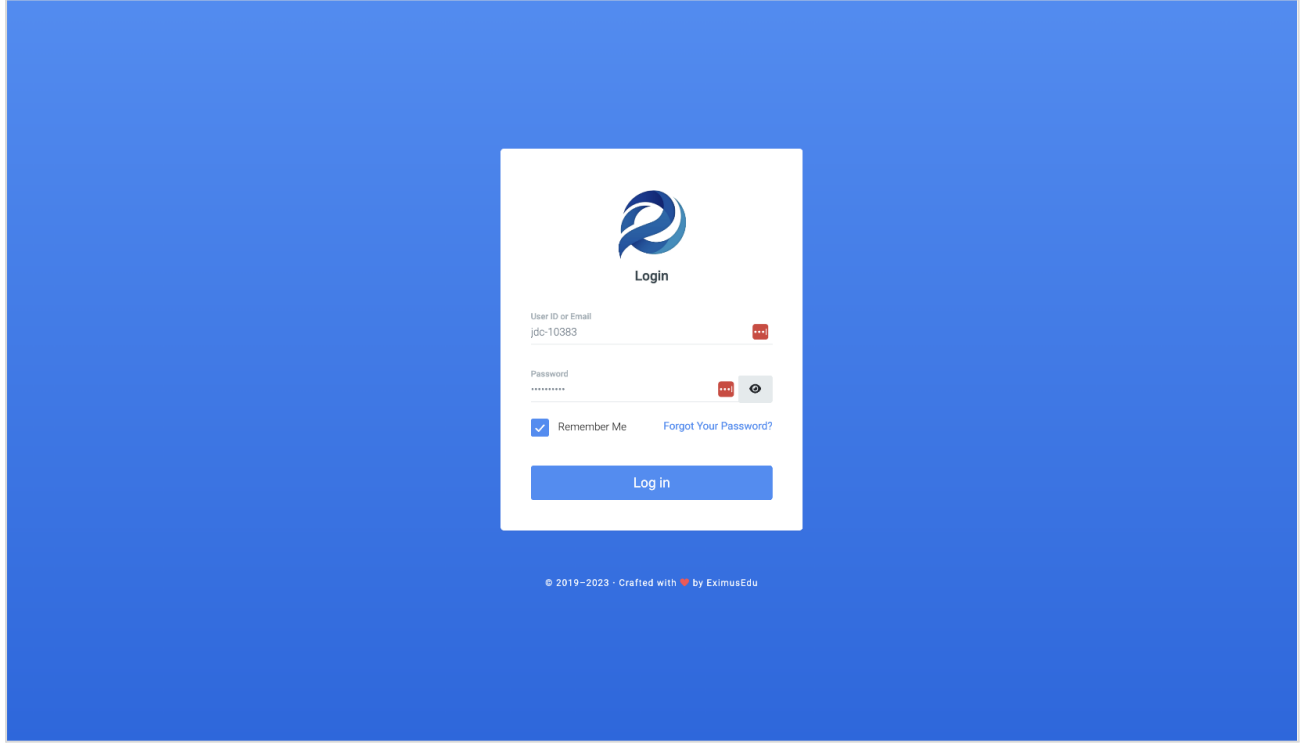

**(৬)** লগইন করার পর ভর্তি ফি পরি শে াধ করার জন্য "**Pay Now**" বাটনে ক্লি ক করুন।

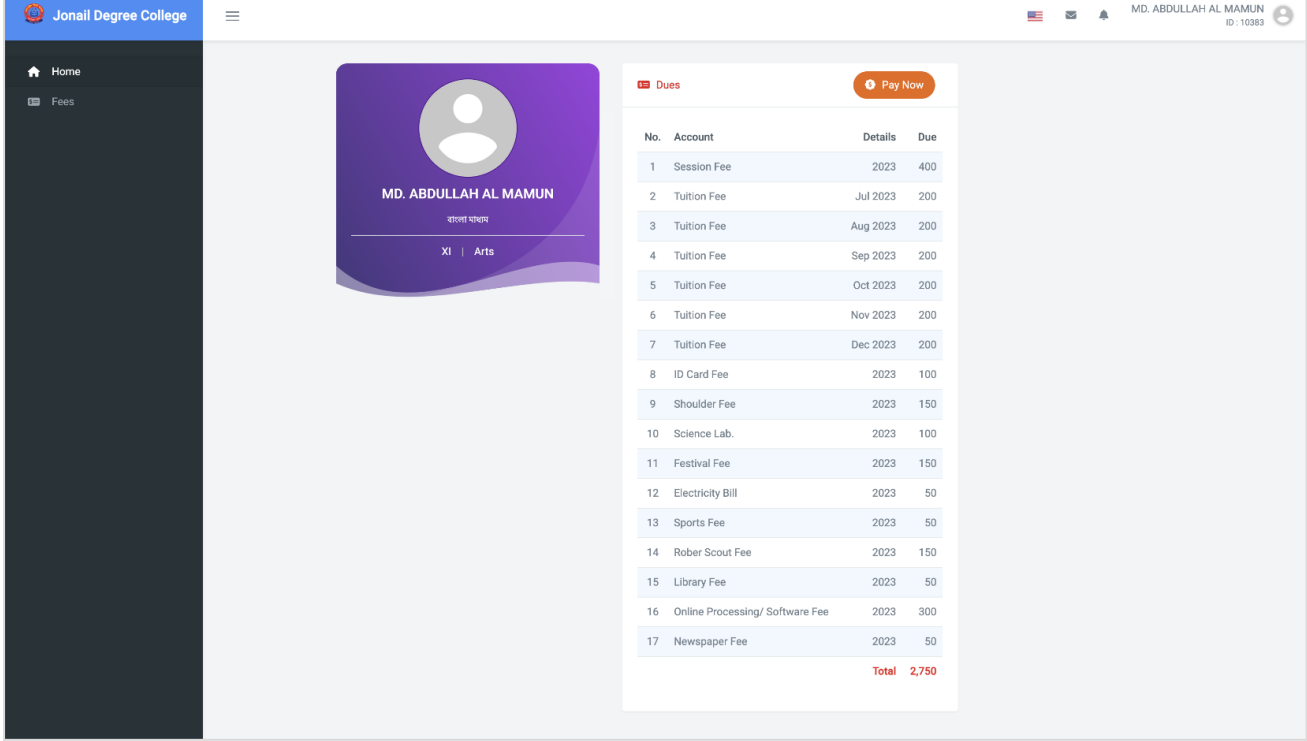

(৭) আপনার সুবিধামত বিকাশ-রকেট ইত্যাদি মোবাইল ব্যাংকিং কিংবা ক্রেডিট/ডেবিট কার্ড - যে মাধ্যমে ফী পরিশোধ করতে চান তা সিলেক্ট করে নিচের "PAY" বাটনে ক্লিক করুন।

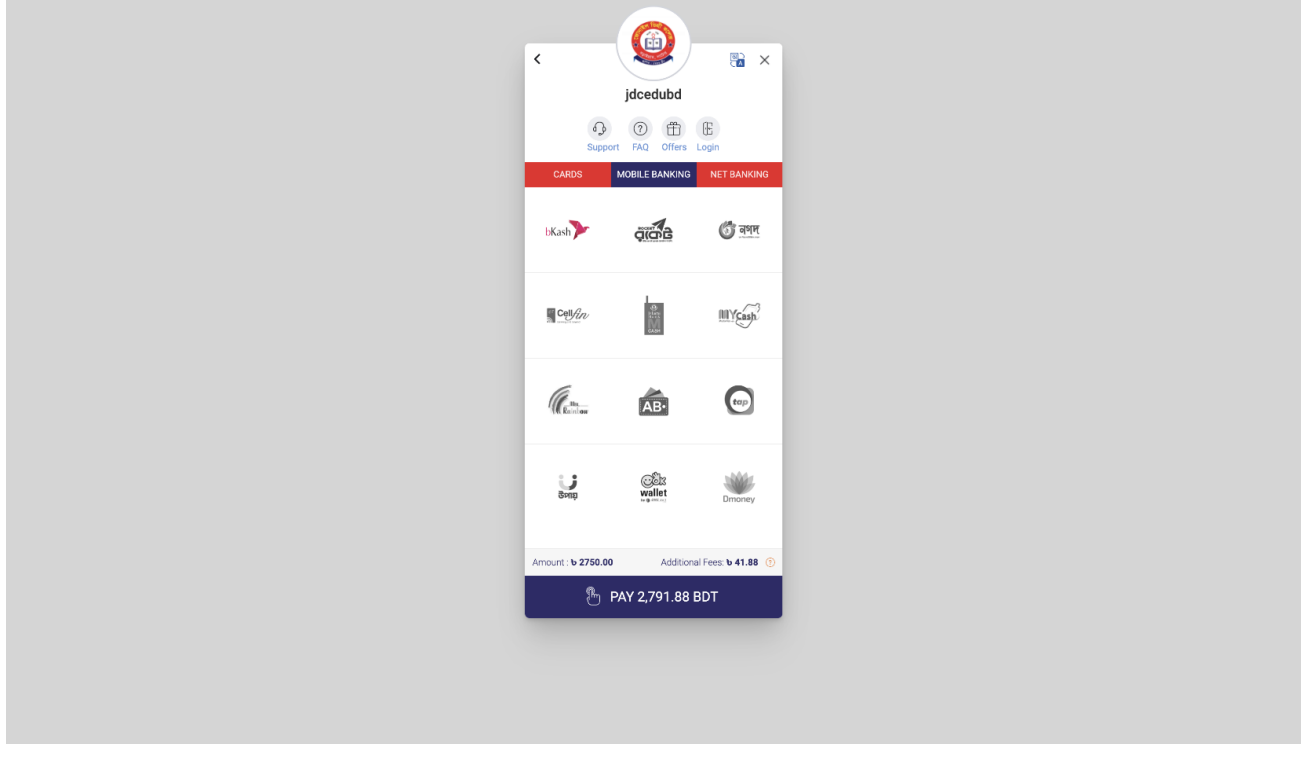

 $(b)$  ফী পরিশোধ সম্পন্ন হলে আপনি অনলাইন আবেদনপত্রটি দেখতে পাবেন। "Subjects" সেকশন থেকে বিভাগীয় নৈবাচনিক ও অতিরিক্ত বিষয় পছন্দ করুন। লাল তারকা (\*) চিহ্নিত তথ্যগুলো অবশ্যই পূরণ করতে হবে।

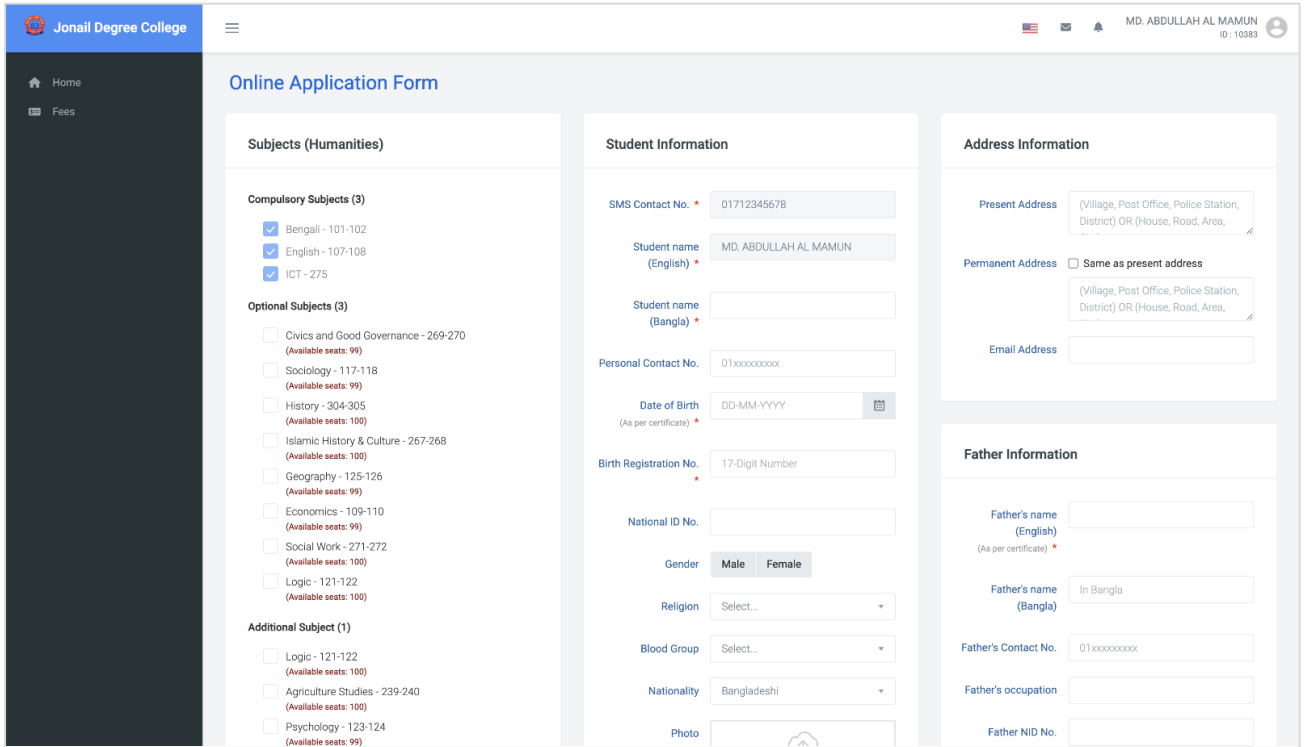

(৯) চাইলে একবারে সম্পূর্ণ আবেদনপত্রটি পূরণ না করে ড্রাফট আকারে আবেদনপত্রটি সেইভ করে রাখতে পারবেন। তাতে পরবর্তীতে আবারও আবেদনপত্রটি সম্পাদনা/পূরণ করতে পারবেন। ড্রাফট আকারে সে ইভ করার জন্য "**Save Draft**" বাটনে ক্লি ক করতে হবে ।

আবেদনপত্রটি সঠিকভাবে সম্পূর্ণরূপে পূরণ করার পর ভালো করে রিভিউ করে "Submit" বাটনে ক্লিক করুন। জ্ঞাতব্য — আবেদনপত্র সাবমিট হয়ে যাওয়ার পর আর সম্পাদনা করা যাবে না।

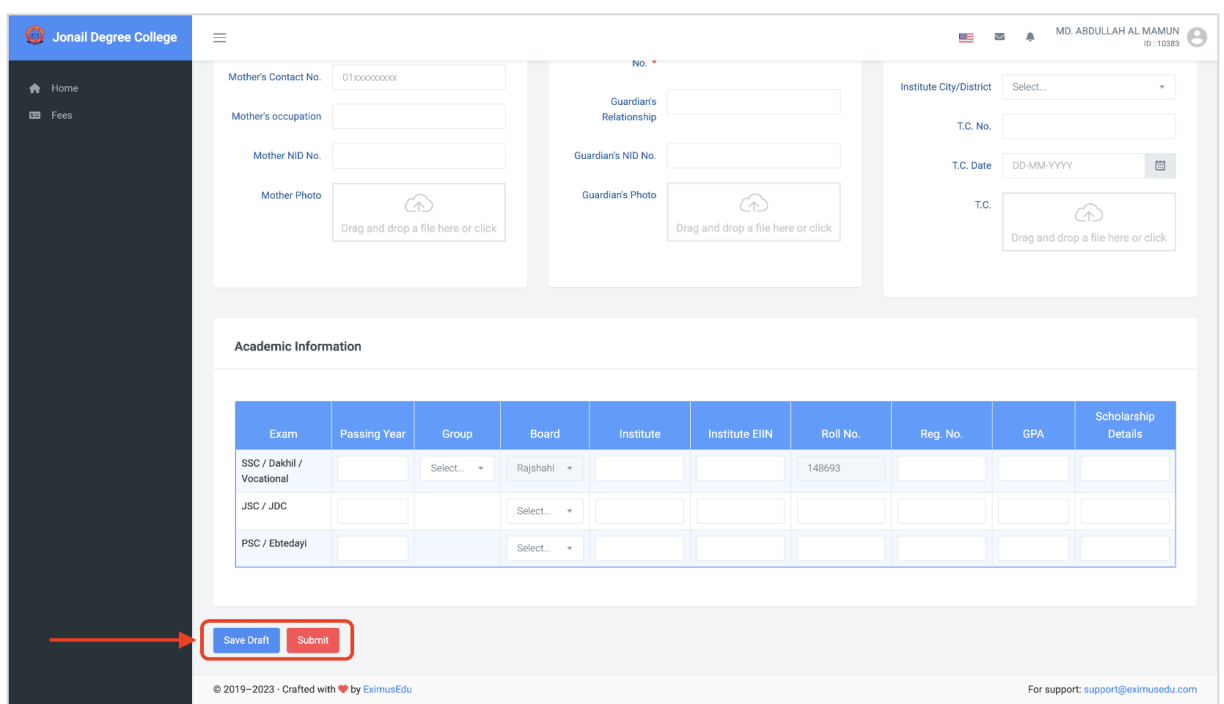

(১০) আবেদনপত্র সাবমিট করার পর আবেদনপত্র ও ফী পরিশোধ রশিদ ডাউনলোড করার অপশন আসবে ।

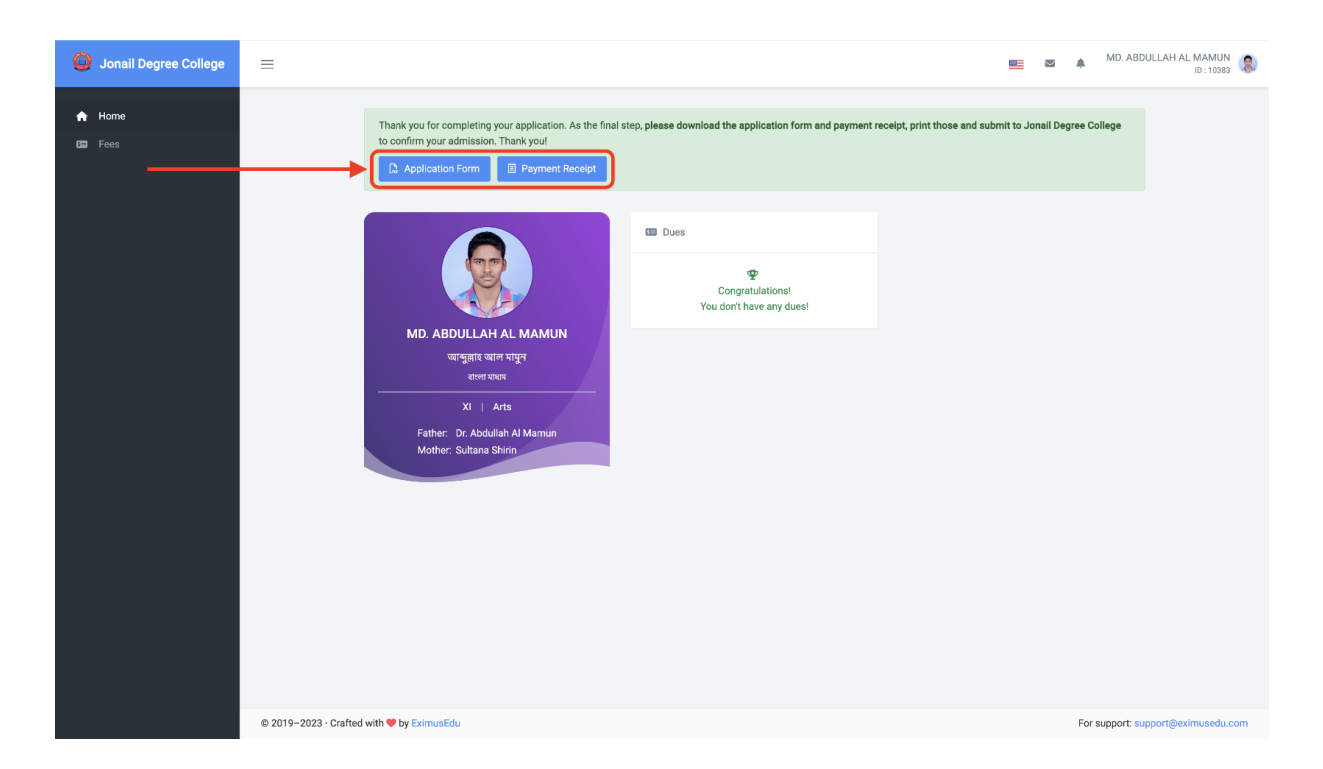

<mark>(১১)</mark> আবেদনপত্র ও ফী পরিশোধ রশিদ ডাউনলোড করে প্রিন্ট করে কলেজে জমা দিয়ে ভর্তি নিশ্চিত করতে হবে। নমুনা আবেদনপত্র ও ফী পরিশোধ রশিদ নিম্নরূপ:

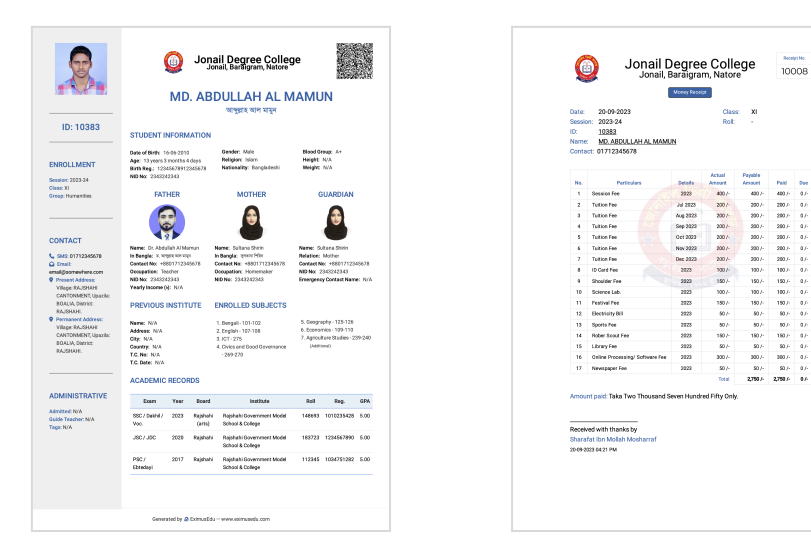

## **অনলাইন ভর্তি সংক্রান্ত প্রয়ে াজনে যে াগাযে াগ করুন:**

জনাব মোঃ আশরাফুল সিদ্দিকী প্রভাষক, সমাজকর্ম বিভাগ ০১৭১৮৮৭৯৩০৮

বি. দ্র.: অনলাইন ফরম পুরণের সময় নিম্নোক্ত কাগজ-পত্রাদি থেকে তথ্য নিয়ে সতর্কতার সাথে **ফরম পূরণ করবে ন:**

- এসএসসি/সমমান পরীক্ষার নম্বরপত্র ও প্রশংসাপত্রের মূল/ফটোকপি
- শিক্ষার্থীর জন্মনিবন্ধন সনদ (১৭ ডিজিটের বাংলা ও ইংরেজি) মল/ফটোকপি
- পিতা-মাতার জাতীয় পরিচয়পত্রের মূল/ফটোকপি
- পিতা-মাতার অবর্তমানে অভিভাবকের জাতীয় পরিচয়পত্রের মূল/ফটোকপি
- পিতা-মাতার জন্মনিবন্ধন সনদ (১৭ ডিজিটের বাংলা ও ইংরেজি) মূল/ফটোকপি
- মেয়েদের দুই কান প্রদর্শন হয় এমন ছবি এবং ছেলেদের কলার-যুক্ত শার্ট পরিধান করা সদ্য তোলা পাসপোর্ট সাইজের রঙিন ছবি।
- পিতা, মাতা, অভিভাবকের মোবাইল নম্বর।